#### How to Post a Job

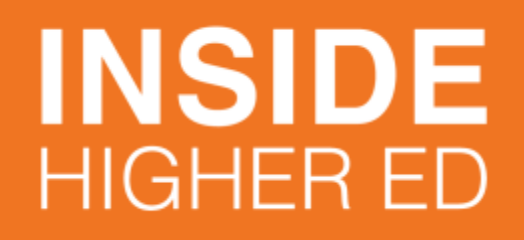

March 22, 2017

# Sign-in or Create an Account

- Start at **<https://recruiters.insidehighered.com/>**
- Click **Sign in** in the top right-hand corner.
- If you already have an account, enter your email address and password then click **Sign in** again.
- If you do not have an account, click **Create An Account** and fill out the form to create an account
- If an account already exists, you will receive an error message. Send an email to **[recruit@insidehighered.com](mailto:recruit@insidehighered.com)** or call **202 448 6104** and we will give you access to the account.

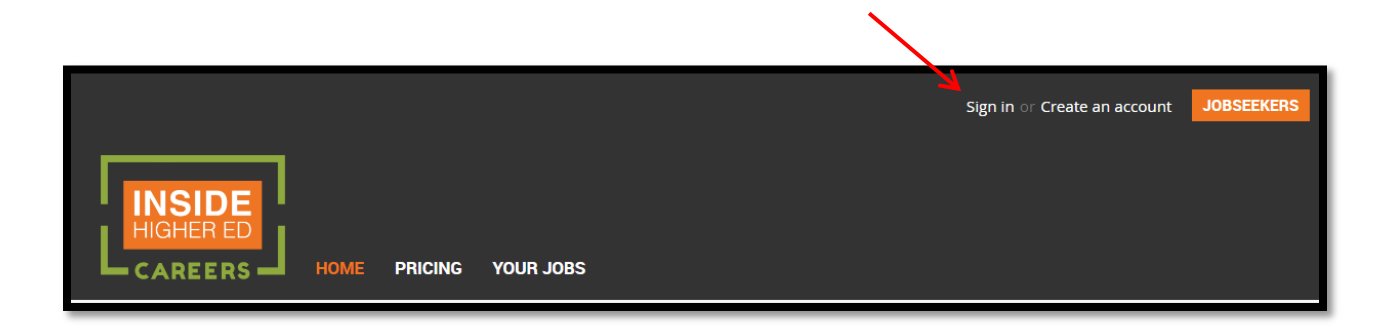

## Select Your Product

- Click **POST YOUR JOB NOW**, this will direct you to the pricing page
- Choose the product that best fits your needs and click **Post A Job Now**:
	- o Standard Job Listing
	- o Promoted Job Listing
	- o Diversity Focus Listing
	- o Maximum Exposure (90 Days)

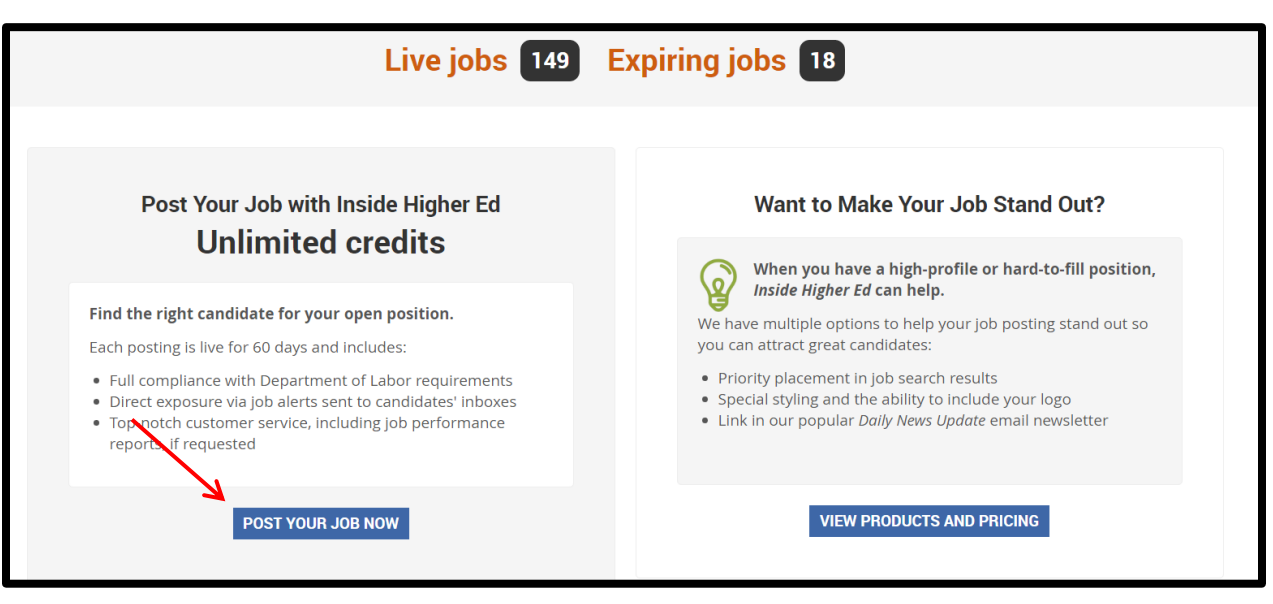

## Provide Listing Details

- Enter **Job title** (required) and **Job reference** (also called requisition number) for tracking purposes (optional)
- The **Publication date and duration** will be automatically generated. There is no need to update this field unless you want the job to run for less than 60 days or start at a later date
- Start typing your **location** (city, state) into the text box. You must click your location from the drop-down options provided. You will see a yellow box that states "Maximum of 1 location selected" once you have chosen. If you do not select an option from the drop-down menu **you will receive an error**
- The **location description** field will automatically populate based on your selection above.

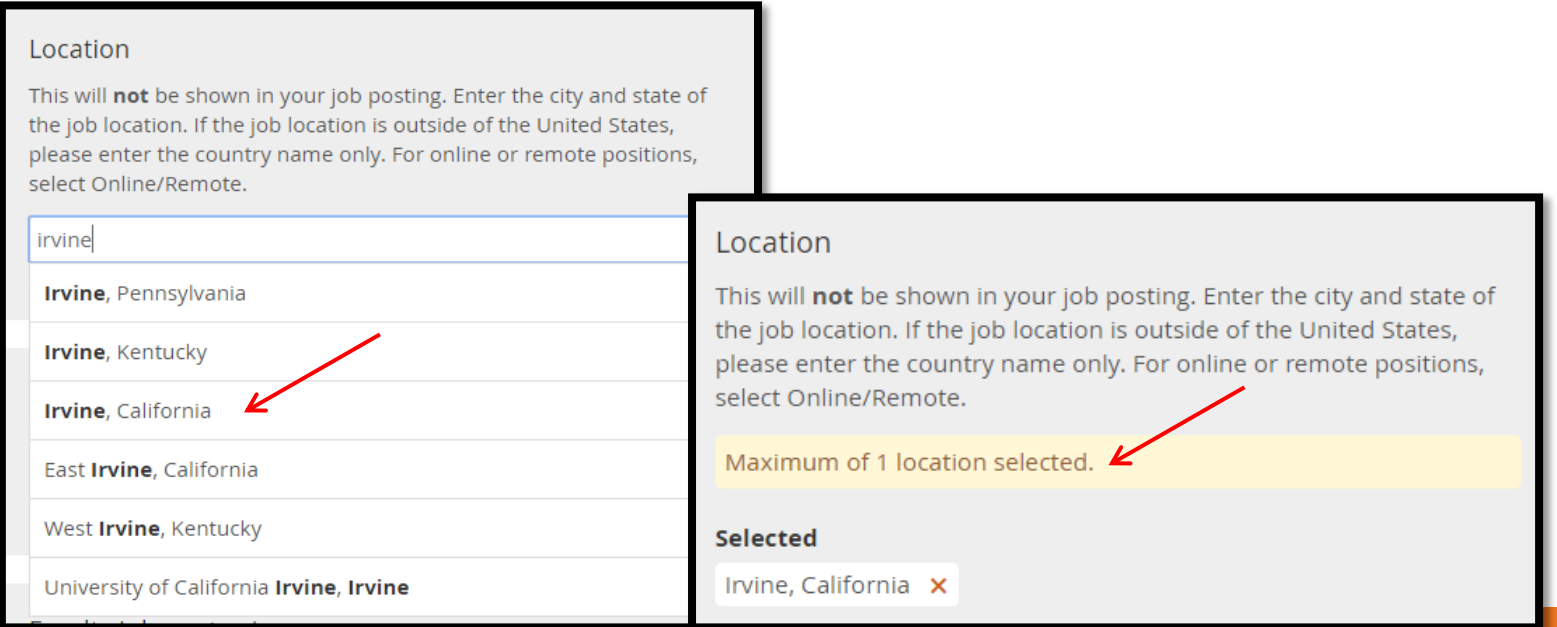

# Assign Categories

- Next, you will need to select one of the four options to categorize your job type.
	- o Categories are: **Faculty Jobs, Administrative Jobs, Executive Administration Jobs, and Jobs Outside Higher Education.**
	- o You do not need to select a type in all four boxes.
	- $\circ$  It is very important to select the categorization that best matches your job so your job comes up in search results correctly.
- You can select to display a **Position Type** by selecting from the drop-down menu.
- Select your **Institution Type** from the options given (required).

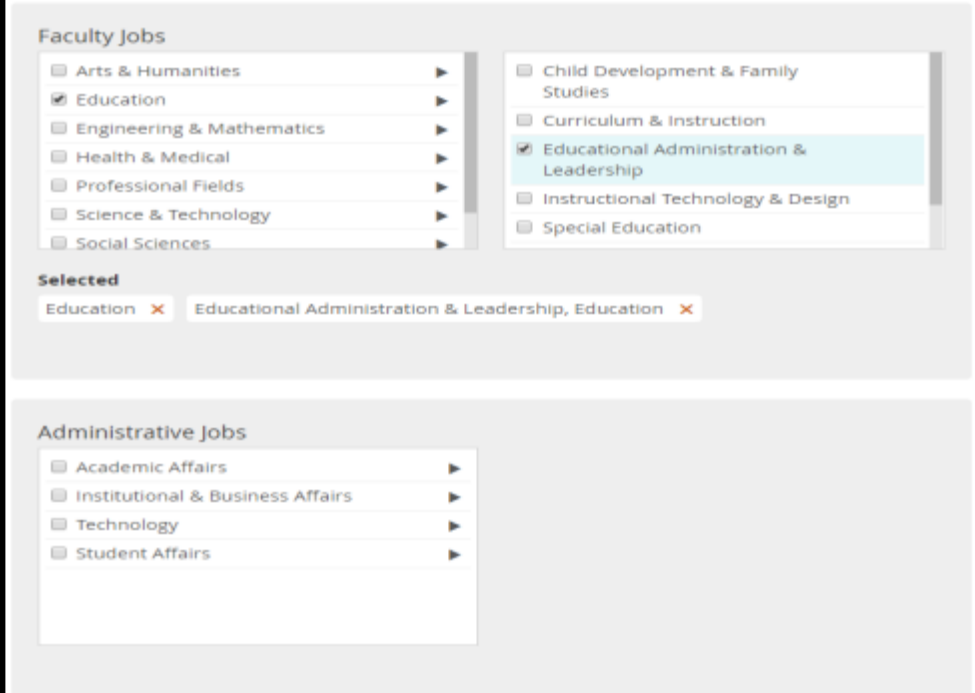

## Include Job Description

- You can enter a salary description in the text box field (optional).
- Enter the full body of your job description in **Job description and summary** text box.
- Select the check box under **Job summary** to use the first 150 characters for the short description OR you can write your own in the following box (required).
	- $\circ$  To improve the quality of your listing in search results, write a short description

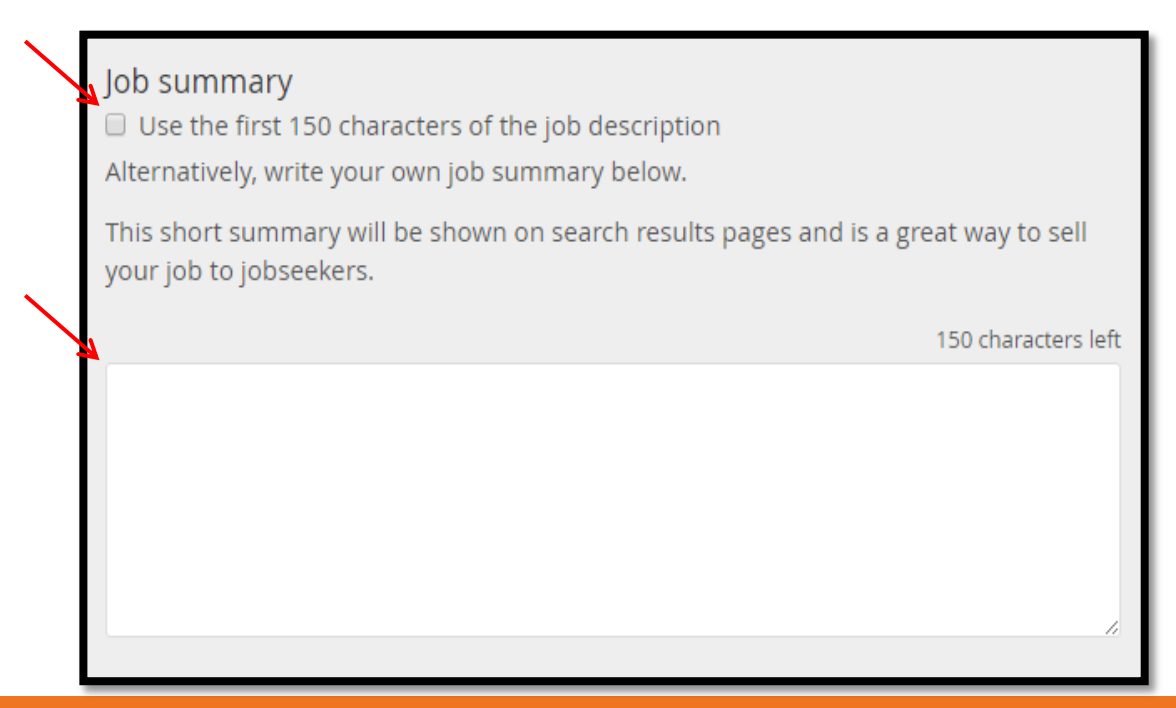

## Complete Job Details

- If your logo is not already showing under **Upload employer logo**, you can do so now
	- $\circ$  Your logo must be a 360 x 180 .jpg, .gif, .png, .jpeg with a file size of less than 244KB).
	- o This option is *only* available to Unlimited clients and listings with logo upgrade.
- Next, you will choose the method in which you would like to receive **Applications**:
	- o By email (also stored in 'Your Jobs' within your account)
		- Include the email address you wish to send applications to
	- o Stored in 'Your Jobs'
		- Applications will not be sent to you, and will be accessed through your IHE Careers account
	- o Via another site or an applicant tracking system
		- Jobseekers leave our site to complete application on your job pages
		- Include the link you want to redirect the applicants to
	- $\circ$  Offline applicants will only see contact information (email or mailing address). They will not be able to submit an application online
		- Include the first name, last name and telephone number for them to contact with questions
- **Alternate employer name** (optional) should only be chosen if you want the institution name on the job posting to appear differently than the account name.
- Now click **Save and Continue**.

### Preview & Continue

- On this next screen you have multiple options:
	- o Preview this job: This will open a separate tab and allow you to preview your listing on the job board.
		- *Note: to get back to the screen to edit or purchase the position, you will need to close the preview tab.*
	- o Continue Editing: This will take you back to the previous page to make any further edits to your listing
	- o Continue: This will open a pop-up menu of upgrades you can choose from before purchasing your job

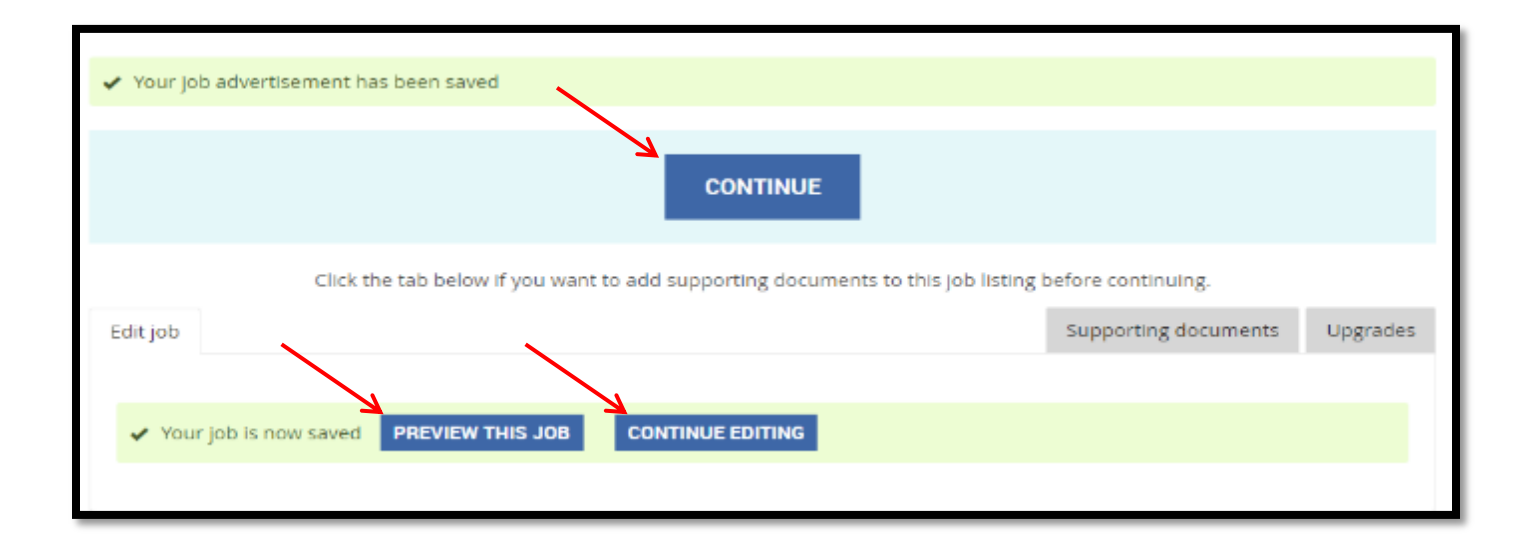

# Review Upgrades and Check Out

- After clicking **Continue,** a pop-up menu will appear with optional upgrades. Select an upgrade(s) or just click **Continue to cart** if you wish to proceed without any upgrades
- Click **Checkout**.
	- o Note: if you have a contract you will see Confirm credit usage, click that button. You will not pay for the posting: The total will say \$0.00 (or amount equal to any selected upgrades).
	- $\circ$  If you have a contract with IHE, this will be your last step in the process.
- **Review your order then click** Pay Online

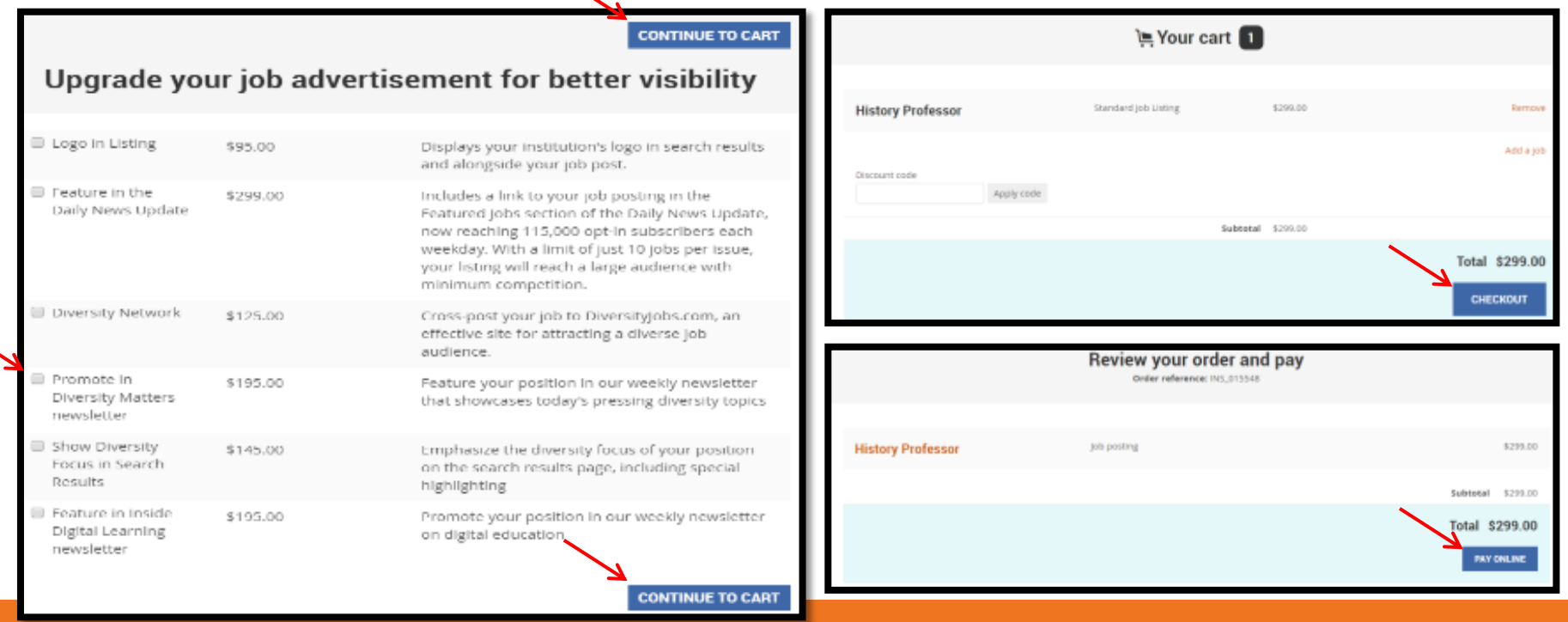

## Pay for Purchase

- (This step is required only for non-contract clients)
- **Fill out the payment details then click** Pay Now
- Your order is now complete
- If you wish to print a copy of your receipt click **Print Receipt** below your order details

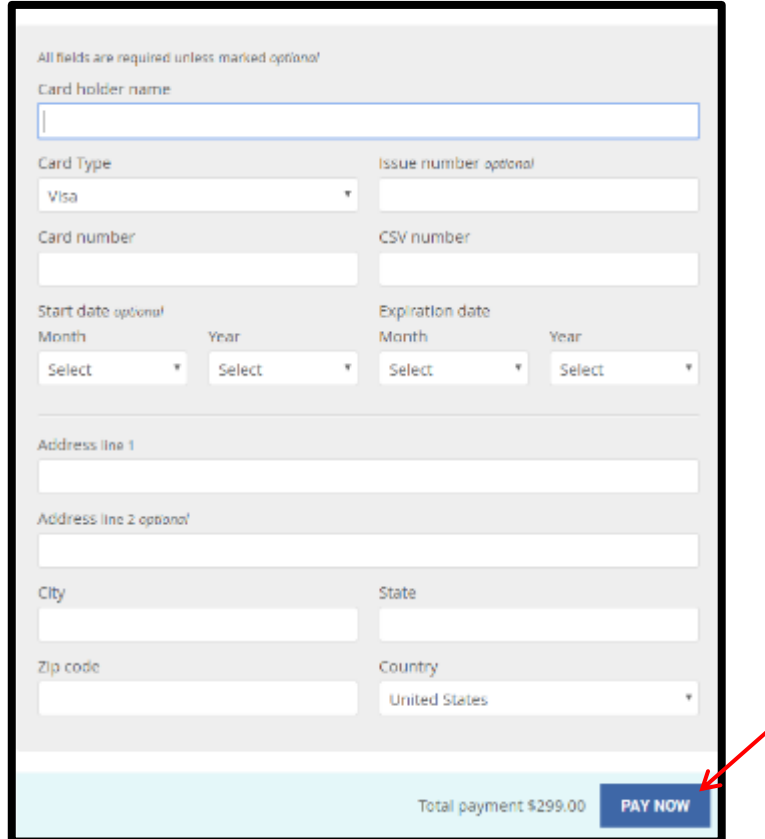

#### Repost a Job

- Make sure you are logged into your account, and select 'Your Jobs'
- Change the status to 'Expired' and then click Filter
- Find the job that you wish to repost and click the **blue button** next to the job that says Repost
- You now have the ability to make any updates to the job, when ready click Save and Continue
- Follow steps on pages 8-10 to complete the transaction and have the job reposted

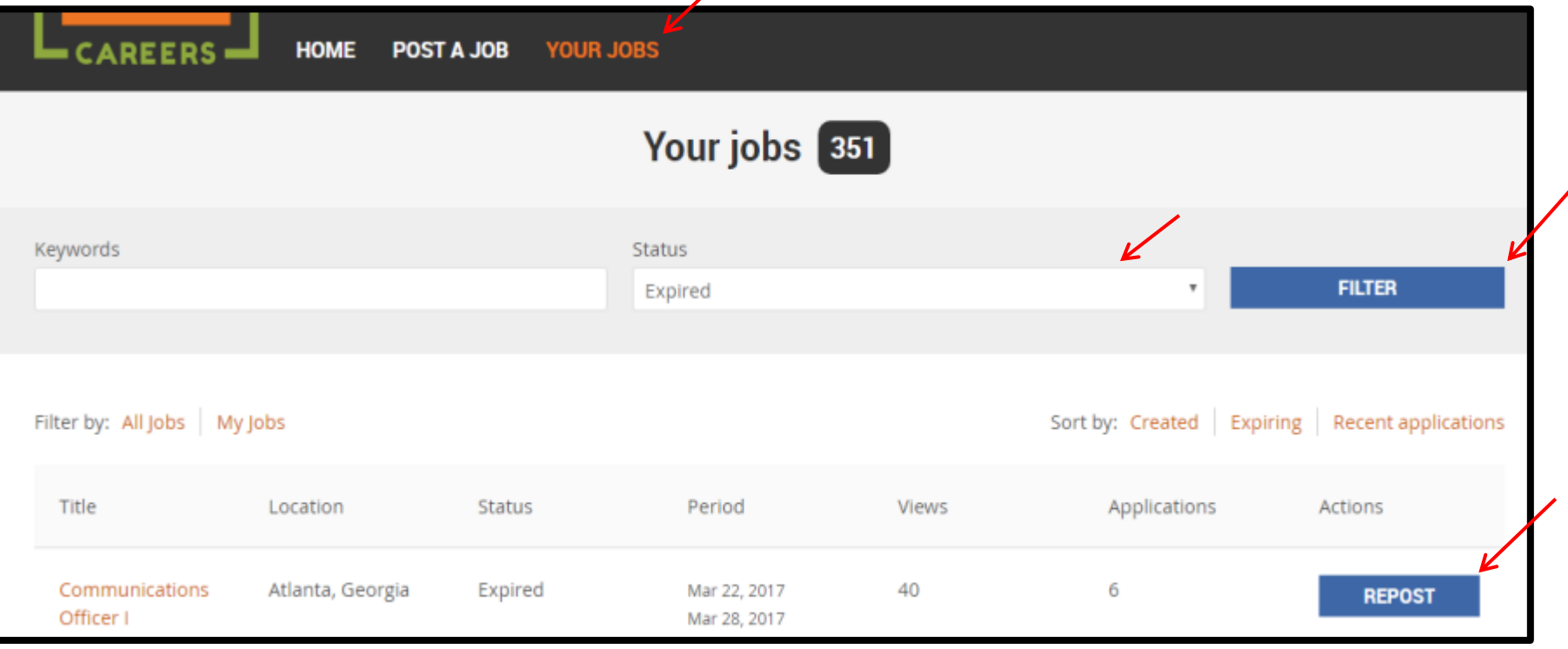

# Upgrade a Job

- Make sure you are logged into your account, and select 'Your Jobs'
- Change the status to 'All Jobs' and then click Filter
- Find the job that you wish to upgrade and click the blue button next to the job that says Upgrade
- Select the upgrade(s) you want to add to your job from the pop-up box
- Follow steps on pages 9-10 to complete the transaction and apply the upgrade

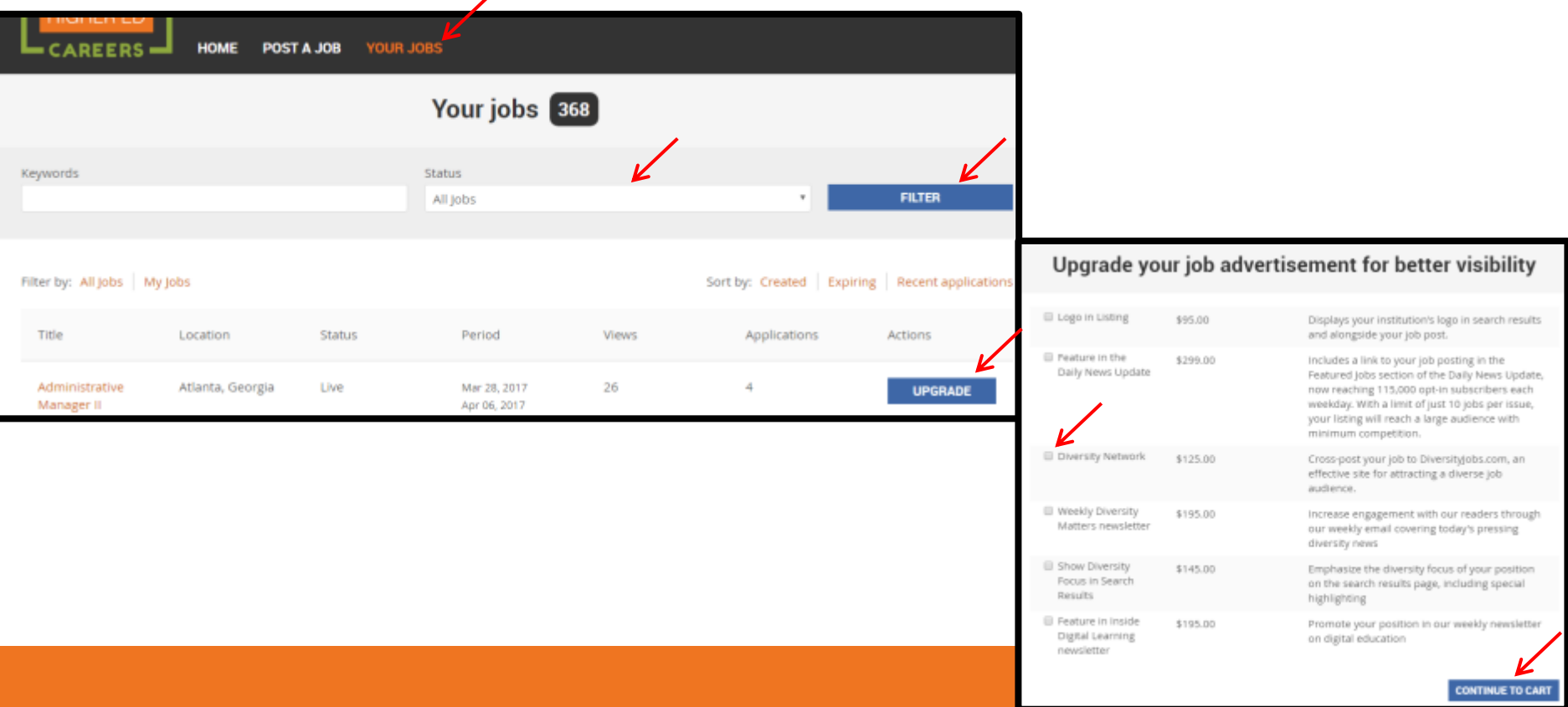